## **Installation**

## 馫

20-20 offers the possibility of charging installation using a variety of methods.

Note that using the points method requires that you edit every single item in the manufacturers' catalogs and assign a value to the Install. point count variable. You should also remember that installing an update for a restructured manufacturer's catalog will force you to repeat this operation. In view of this time-consuming task, consider using another method to charge the cost of installation to your designs.

If you apply discounts or surcharges using Rate records, be aware that the Installation will be affected if overall values are assigned (Price 2). If you use this method, then offset discounts directly in the Installation records.

1. Choose Tools, Charges Editor. The Charges Editor dialog appears.

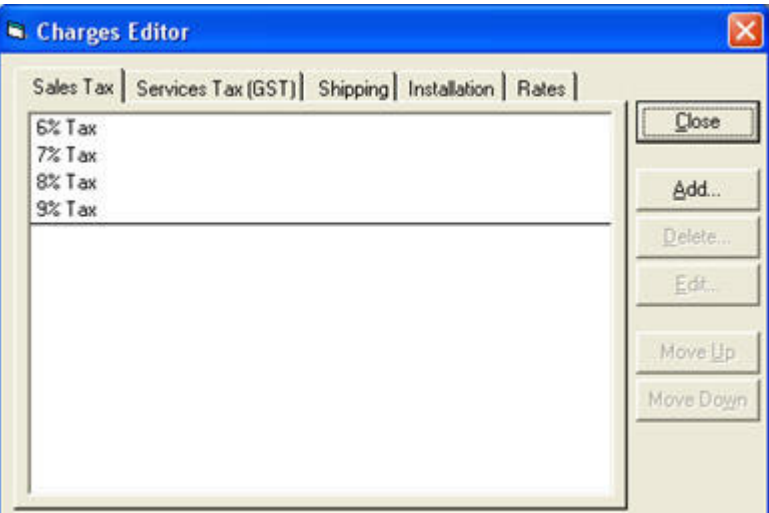

## 2. Click the Installation tab.

3. Click the record to modify, then click **Edit.** The **Edit - Installation** dialog appears.

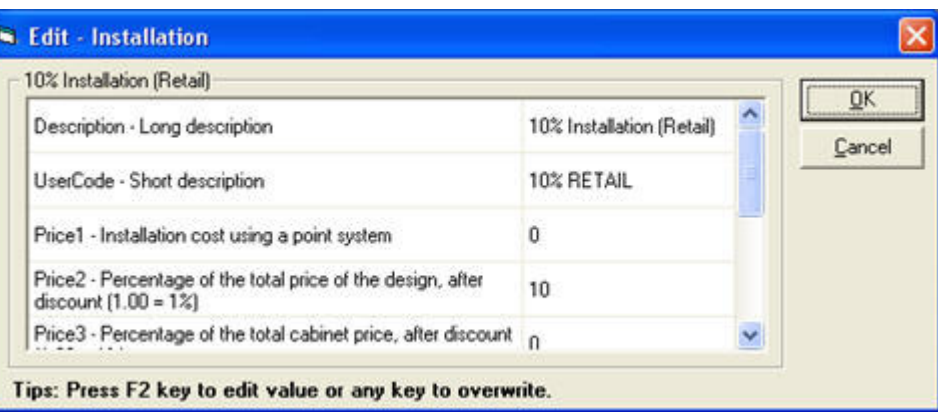

4. Select a field by clicking on it, and then enter the appropriate information by referring to the table below.

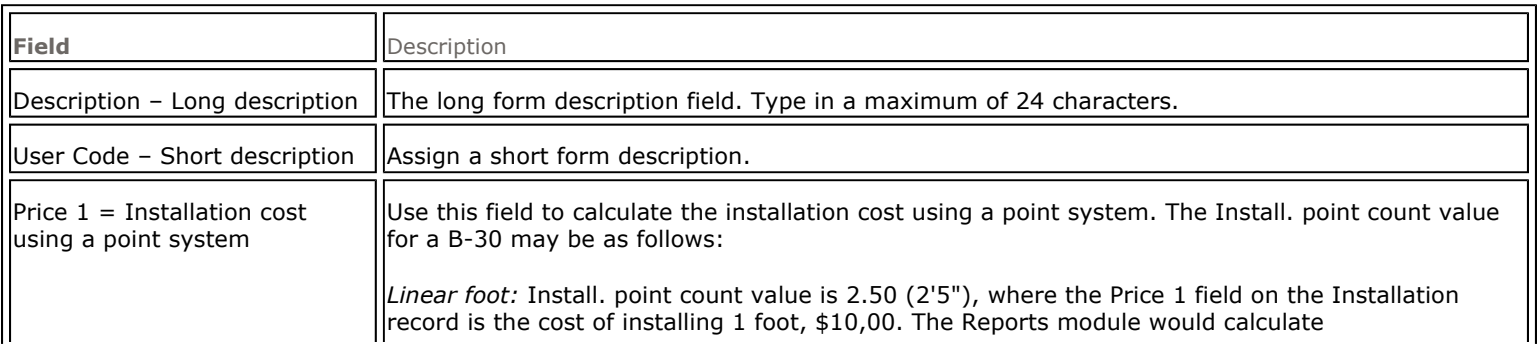

mk:@MSITStore:c:\program%20files\20-20%20technologies\2020design\mswin\60\help\cattools.chm::/I... 9/26/2008

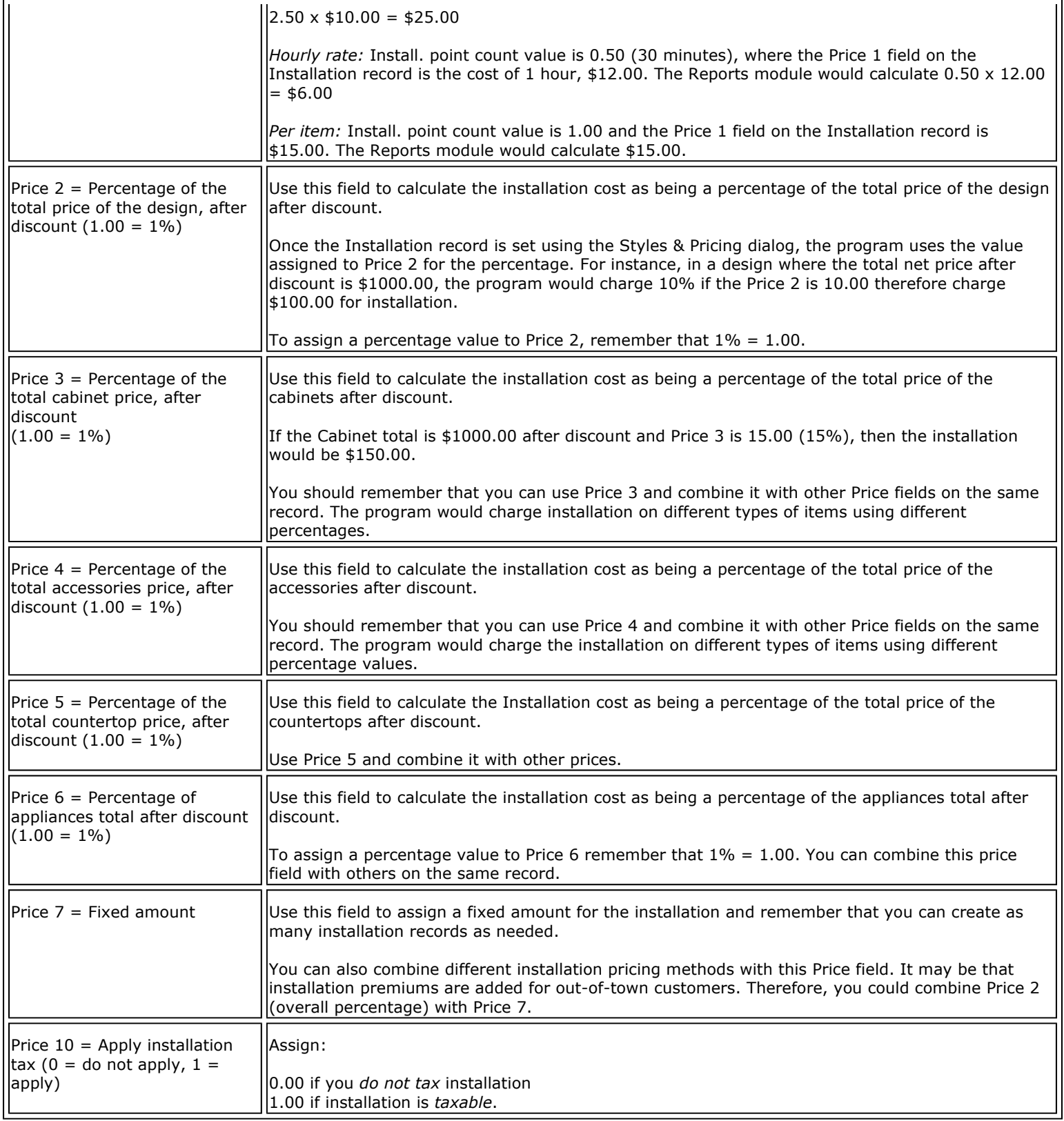

- 5. Click OK to confirm the changes and return to the previous dialog.
- 6. Repeat the procedure for other records as required.
- 7. When done, click Close to exit the Charges Editor dialog.

To make sure all your designs are charged according to your specifications, you must modify the charges in the catalog.

The charges you apply through the **Styles & Pricing** dialog in 20-20 Design only affect the current design.